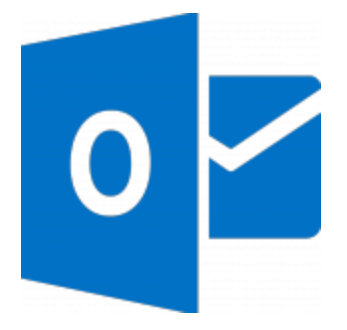

This guide will help you fix errors in the setup of an email account in Outlook 2013 or 2016

# **Check existing account settings**

1. Launch **Outlook** and select **File** on the top left menu bar

# **Account Settings**

2. Select **Info** then **Account Settings** and then click on **Account Settings…**

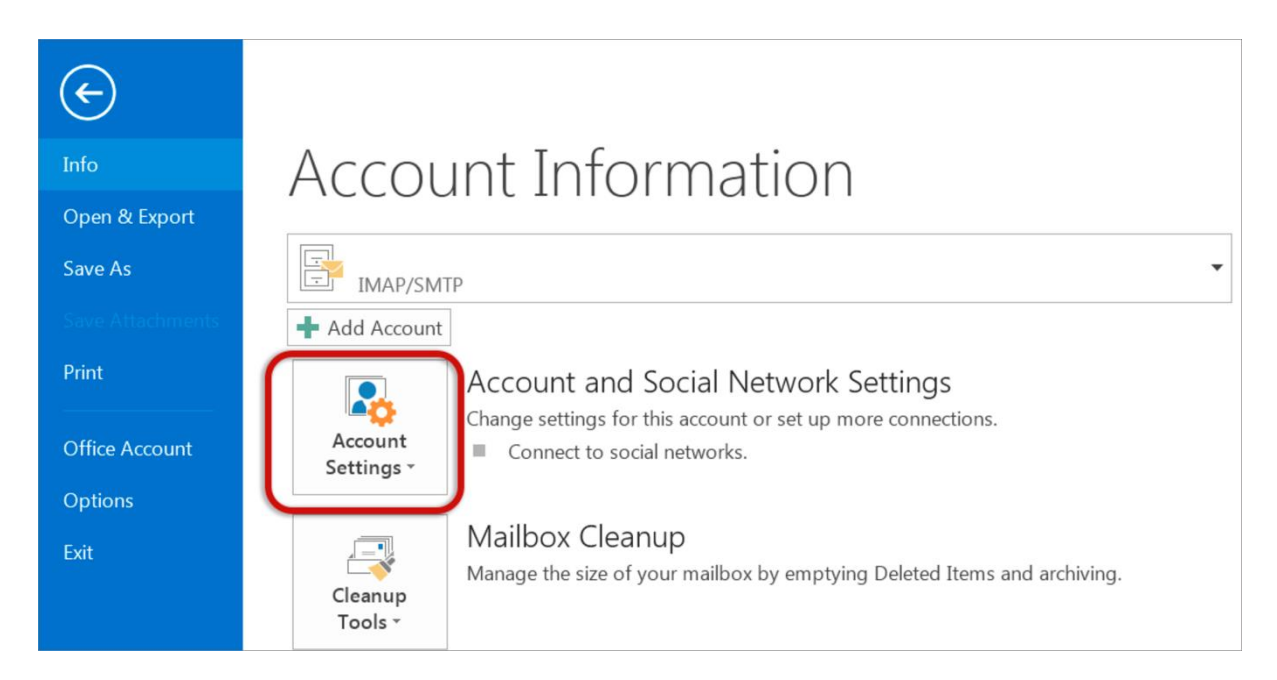

# **Select your email account**

3. Select the relevant account and click the **Change** button within the **Email** tab

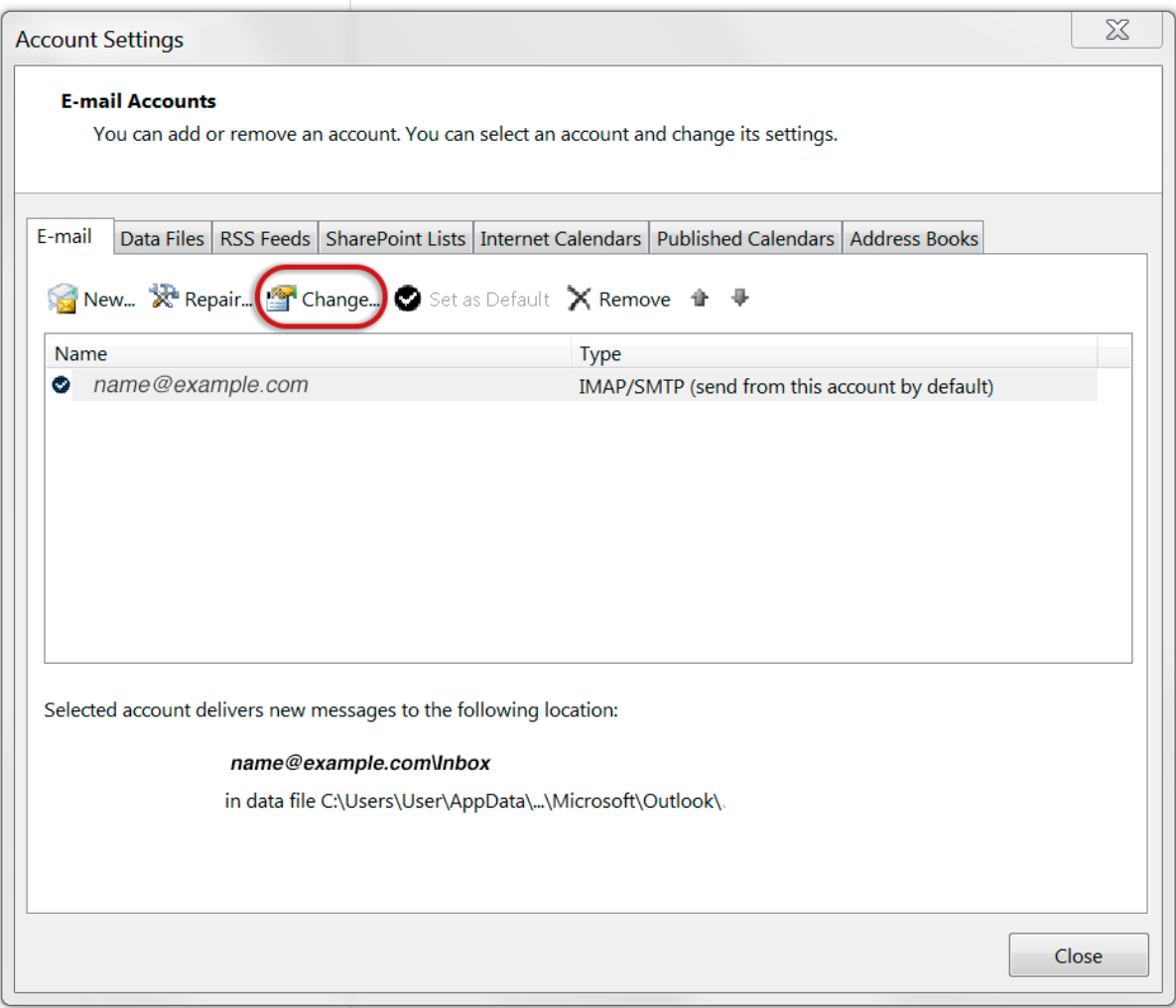

## **Check your account settings**

4. Ensure that the information is correct as below – replacing with your own name and domain

- **Account Type** can be POP or IMAP
- **Incoming mail server** starts with **mail.** followed by the domain name
- **Outgoing mail server** starts with **smtp.** followed by the domain name
- **User Name** is the **full email address**
- **Password** is correct
- **Require logon using SPA** is **not** ticked
	- 5. Click **More Settings**

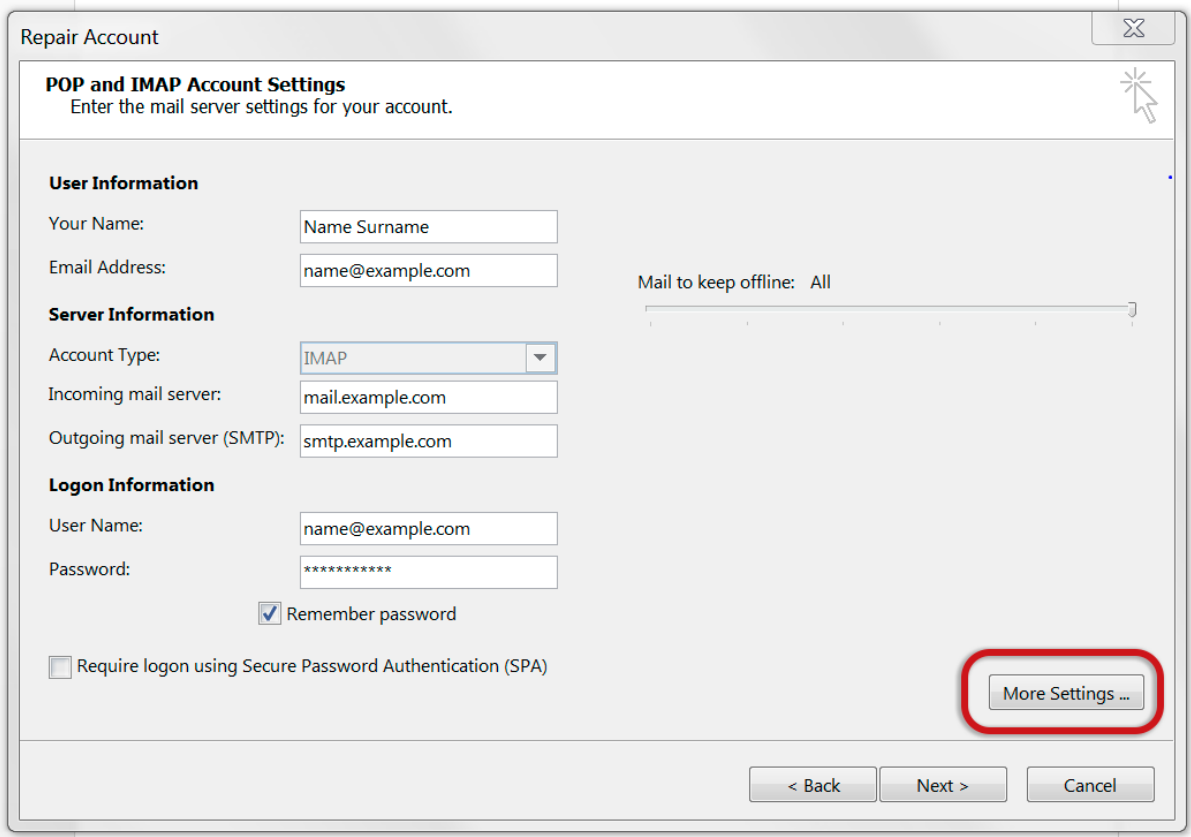

## **Check outgoing Server settings**

6. Select the **Outgoing Server** tab.

- Ensure that the **My outgoing server (SMTP) requires authentication** checkbox is ticked
- **Use same settings as my incoming mail server** is selected

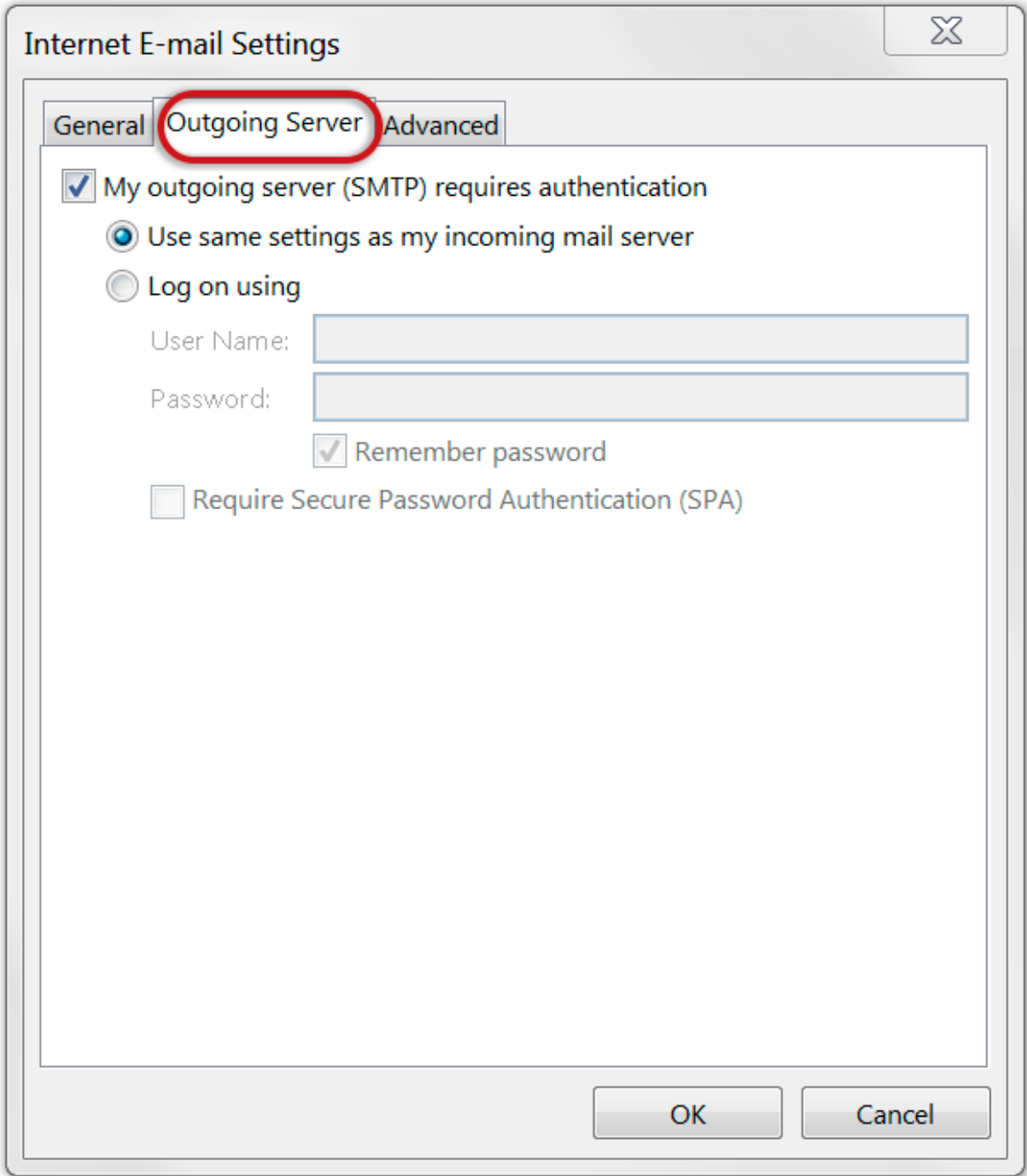

# **Check Advanced settings**

7. Select the **Advanced** tab and ensure that your settings are as below for either IMAP or POP:

#### **IMAP port settings**

• Incoming server is **143,** outgoing server is **587**

### • **Encrypted connection** is none

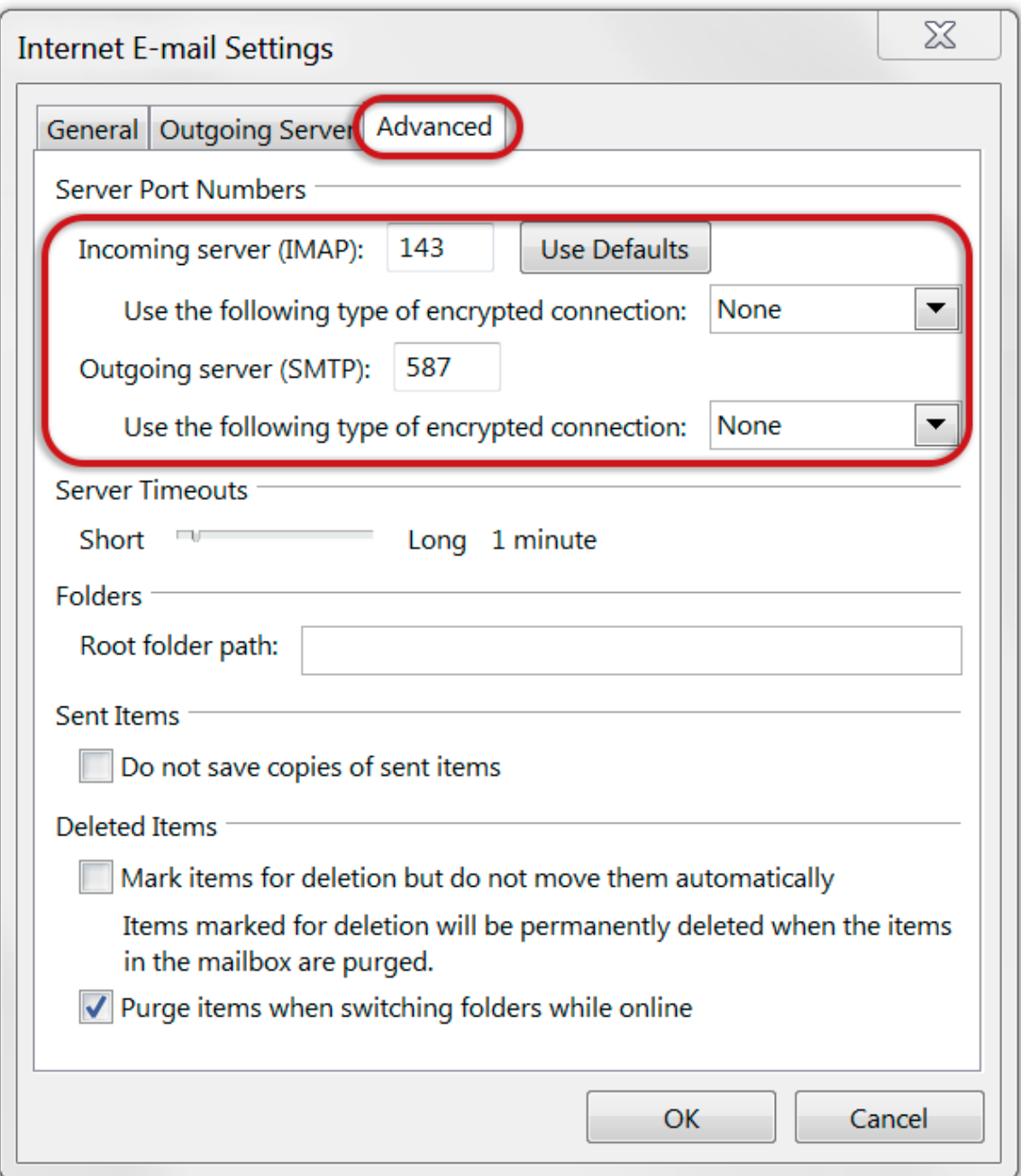

### **POP port settings**

- Incoming server is **110,** outgoing server is **587**
- **Encrypted connection** is none

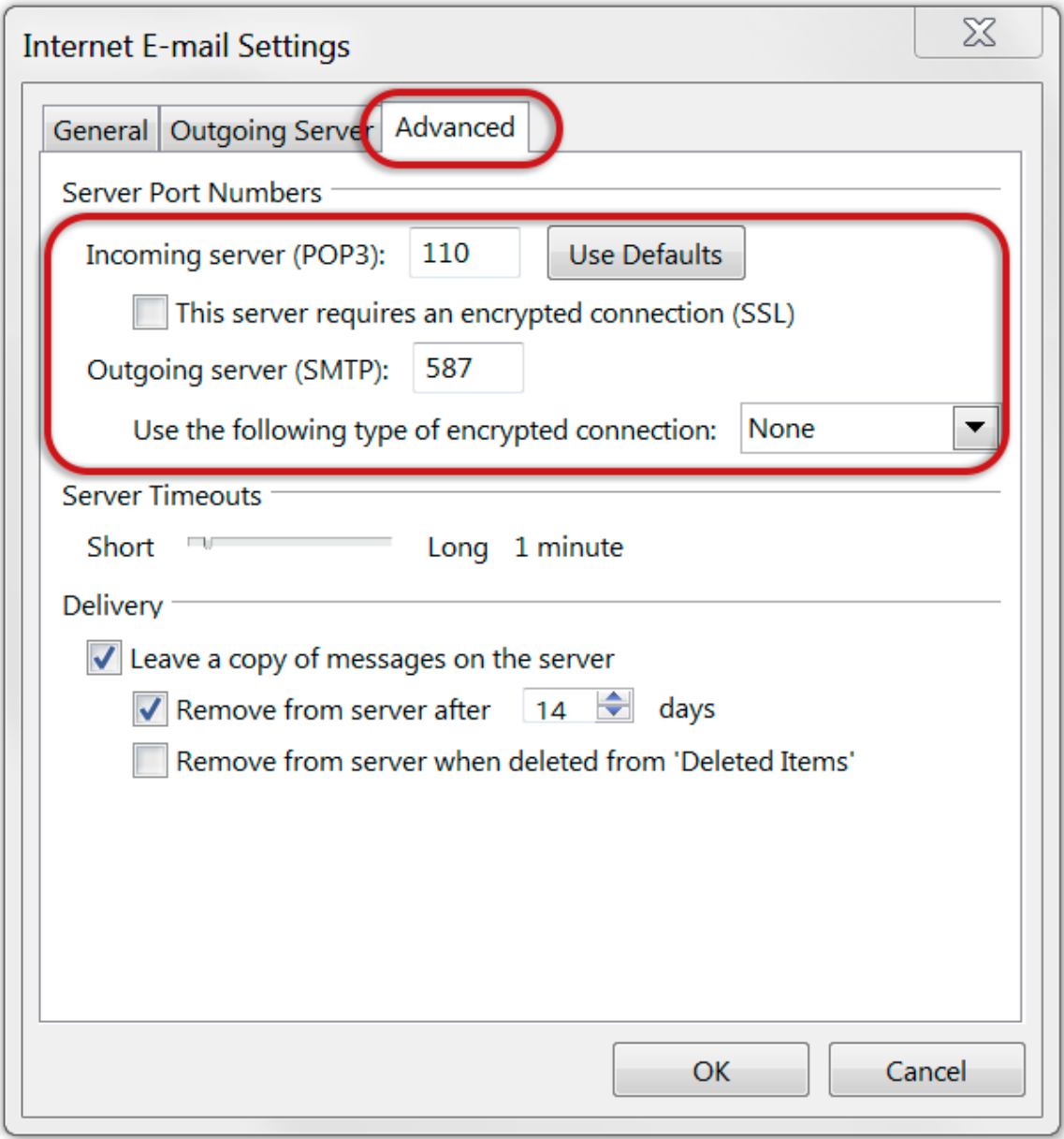

8. Click **OK** and then **Next**.

# **Test Account Settings**

9. Let the test complete and then click **Close**.

![](_page_6_Picture_10.jpeg)

# **Complete Setup**

Your account is now setup correctly, click **Finish.**